## 【幼生管理系統登載操作畫面說明】

一、 倘各年齡層收費項目、數額、期程及其他規定皆相同時:

步驟 1:請勾選右上角適用年齡層 5 歲、4 歲、3 歲、2 歲(如未招收 2 歲免勾選)。 步驟 2:請填收費期程(上學期及下學期皆要填寫)。

步驟 3、4:請填列各收費項目之收費期間及收費數額。

步驟 5:請點選"上傳 106 學年度收費資料已確認無誤"。

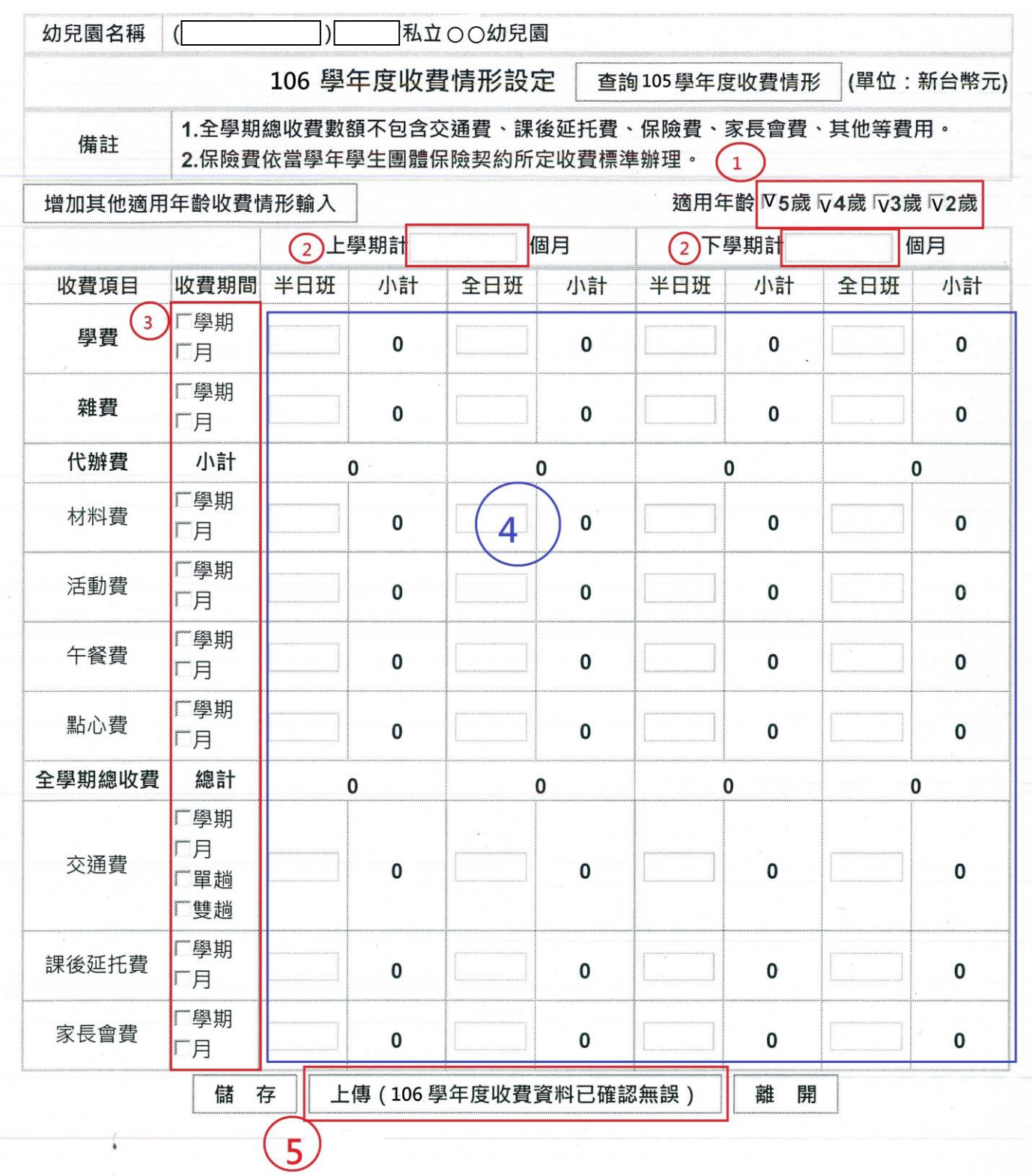

## 二、 倘各年齡層收費項目、數額、期程及其他規定不同時:

步驟 1:請勾選右上角適用年齡層,並依序勾選 5 歲、4 歲、3 歲及 2 歲(如未招收 2 歲 免勾選),倘若不同年齡層間收費項目、數額及期程不同時,請依步驟 5:點選"

增加其他適用年齡收費情形輸入"。

- 步驟 2:請填收費期程(上學期及下學期皆要填寫)。
- 步驟 3、4:請填列各收費項目之收費期間及收費數額。
- 步驟 5:點選"增加其他適用年齡收費情形輸入"。(倘不同年齡層收費項目、數額不 同時可自行新增,並重覆步驟 2 到步驟 4)。

步驟 6:請點選"上傳 106 學年度收費資料已確認無誤"。

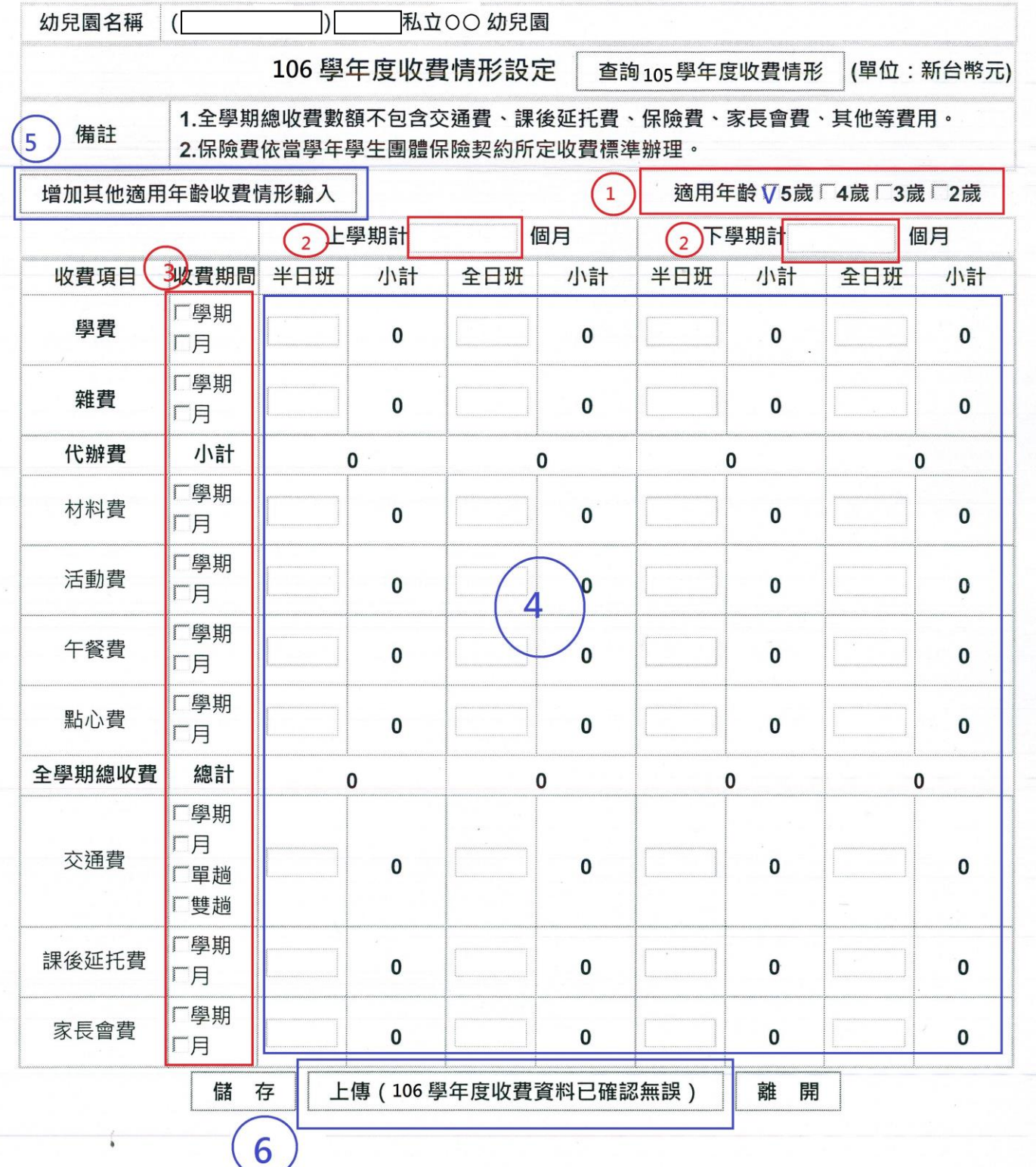